## 四川管理职业学院

## 邮件系统停用流程办公替代操作说明

第一步: 讲入 OA 系统

用户可以使用以下多种方式进入 OA 系统:

1、登陆统一身份认证平台([http://sso.ntjx.org](http://sso.ntjx.org/)), 在主界面下方的系统 图标列表中点击"流程办公(新)",进入 OA 系统。

2、通过致信客户端登陆,在客户端主界面左上角双击头像,系统将打 开默认浏览器并进入 OA 系统。

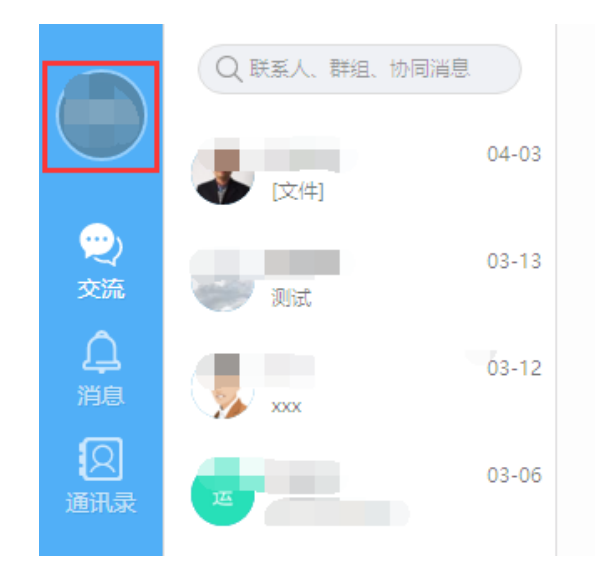

图 1,双击致信客户端主界面左上角头像(图中红色方框内)

3、登陆手机 APP (川管职院), 在应用中心区域点击"办公系统", 使 用移动端 OA 系统。

第二步:发起自由协同实现邮件功能

1、WEB 端发送邮件

a)鼠标移到主界面左侧功能列表区"协同工作"标签, 在列表中点击新 建事项。

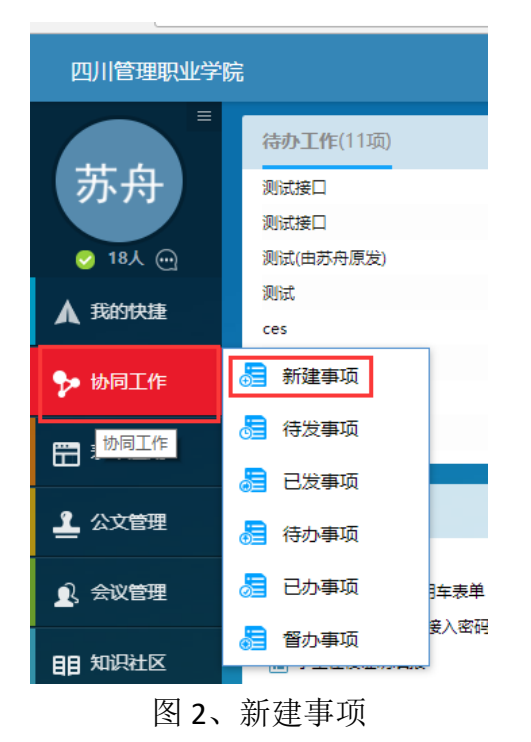

b)填写邮件的标题、内容,上传附件

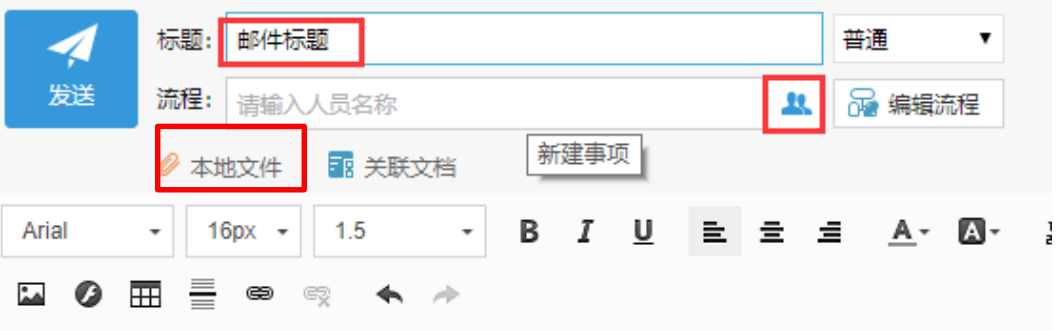

这里是邮件内容

图 3、自由协同发起的填写界面

c)设置流程人员(收件人)

点击图 3 中从上往下第二个红框处的图标,进行人员选择界面如下图:

| 请选择                                               |                                                                              |                        |                               |                                      | × |
|---------------------------------------------------|------------------------------------------------------------------------------|------------------------|-------------------------------|--------------------------------------|---|
| 最近<br>部门                                          | 岗位<br>组                                                                      | 编外人员<br>关联人员           |                               |                                      |   |
| 请输入最近名称                                           | 组                                                                            | Q                      | [保存为组]                        | Q                                    |   |
| 苏舟<br>何中华<br>刘秉真<br>林灿<br>孙朝昱<br>华智雄<br>罗舒晨<br>凌杰 | 图书信息中心<br>图书信息中心<br>图书信息中心<br>图书信息中心<br>图书信息中心<br>图书信息中心<br>图书信息中心<br>图书信息中心 | $\bullet$<br>$\bullet$ | 凌杰<br>华智雄<br>林灿<br>罗舒晨<br>孙朝昱 | $\bullet$<br>$\overline{\mathbf{c}}$ |   |
| ○ 并发 ● 串发 ● 多层                                    |                                                                              |                        |                               | 取消<br>确定                             |   |

图 4、收件人选择界面

可以选择单人或多人,也可以选择部门、组、岗位做为收件人。设置完 成点击确定按丑。

d)点击发送按钮,完成邮件发送。

2、移动端 OA 系统发送邮件

a)在移动端 OA 主界面点击"协同"图标。

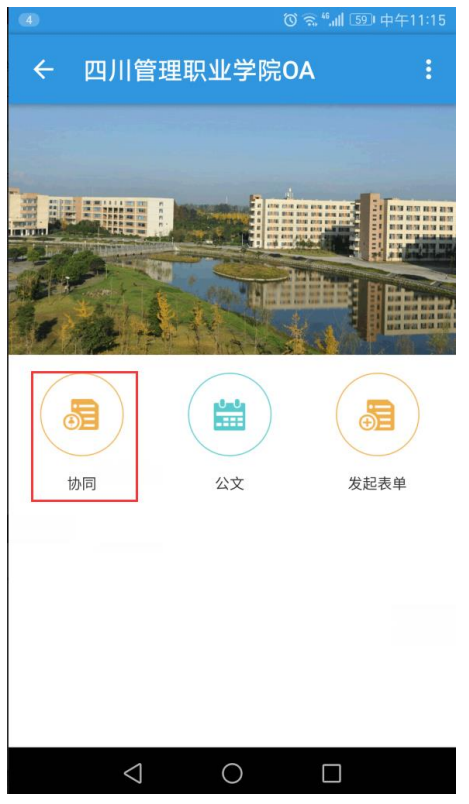

图 5、APP 端功能入口

b)在协同列表右上角点击加号图标,新建一个自由协同。

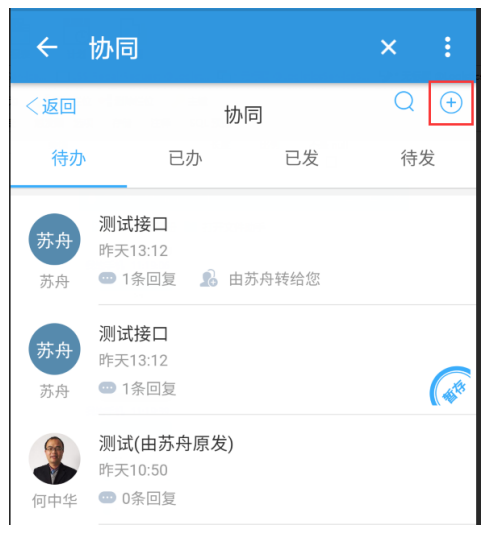

图 6、APP 端的发起新事项按钮

c)与 WEB 端类似,输入邮件的标题和内容,选择接收人,完成发送。(APP 端不能上传附件)

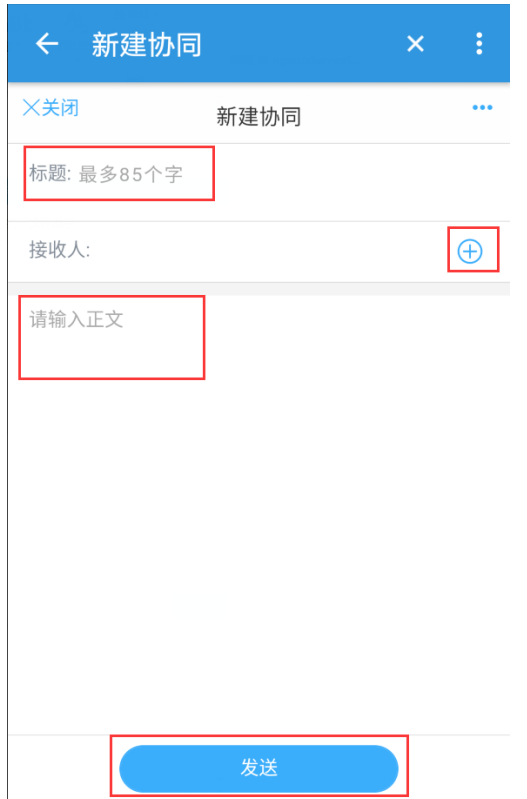

图 7、邮件内容界面